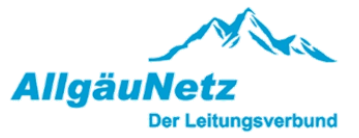

### Dokumentation Onlineportal

für Kunden

## **Einleitung**

Die AllgäuNetz GmbH & Co. KG bearbeitet pro Jahr mehrere tausend Anträge zur Einrichtung und Änderung von Hausanschlüssen und stellt seinen Kunden den gewünschten Netzanschluss zur Verfügung. Neben Kompetenz und Leistungskraft sieht man vor allem in der persönlichen Beziehung zum Kunden einen Garanten für den Erfolg.

Um den steigenden Ansprüchen im Bereich der erneuerbaren Energien und der Elektromobilität gerecht zu werden, haben wir ein neues Kundenportal entwickelt. Ziel ist es hierbei den Informationsaustausch zwischen Kunden und Uns als Netzbetreiber zu verbessern.

Sinn und Zweck des Onlineportals:

- Schnelle Erfassung der Anträge
- Information für den Kunden und den Elektroinstallateur über den Status der Bearbeitung
- Elektronische Übermittlung der Dokumente wie z.B. Angebote und Rechnungen
- Schnellere Bearbeitungs- und Durchlaufzeiten
- Einbindung der Installateure in die Prozesse
- Verbesserte Transparenz für den Kunden

### Registrierung/Login

Auf der Login-Seite können Sie sich mit Ihren Anmeldedaten einloggen oder ggf. neu registrieren. Hier benötigen Sie eine gültige E-Mailadresse und ein Passwort mit den folgenden Anforderungen: Das Passwort muss aus mindestens 2 Buchstaben, 1 Großbuchstaben, 1 Sonderzeichen und 1 Zahl bestehen und mindestens 9 Zeichen lang sein.

#### Passwort zurücksetzen

Sollten Sie Passwort zur Anmeldung im Portal vergessen haben oder Sie möchten das aktuelle Passwort aus einem anderen Grund ändern, klicken Sie auf "Passwort vergessen / ändern". Sie erhalten in der Folge eine E-Mail auf die von Ihnen angegebene Mailadresse. Diese enthält ein von uns generiertes, vorübergehendes Passwort, welches Sie nach Öffnen des Links in der E-Mail durch Ihr neues Passwort ersetzen können.

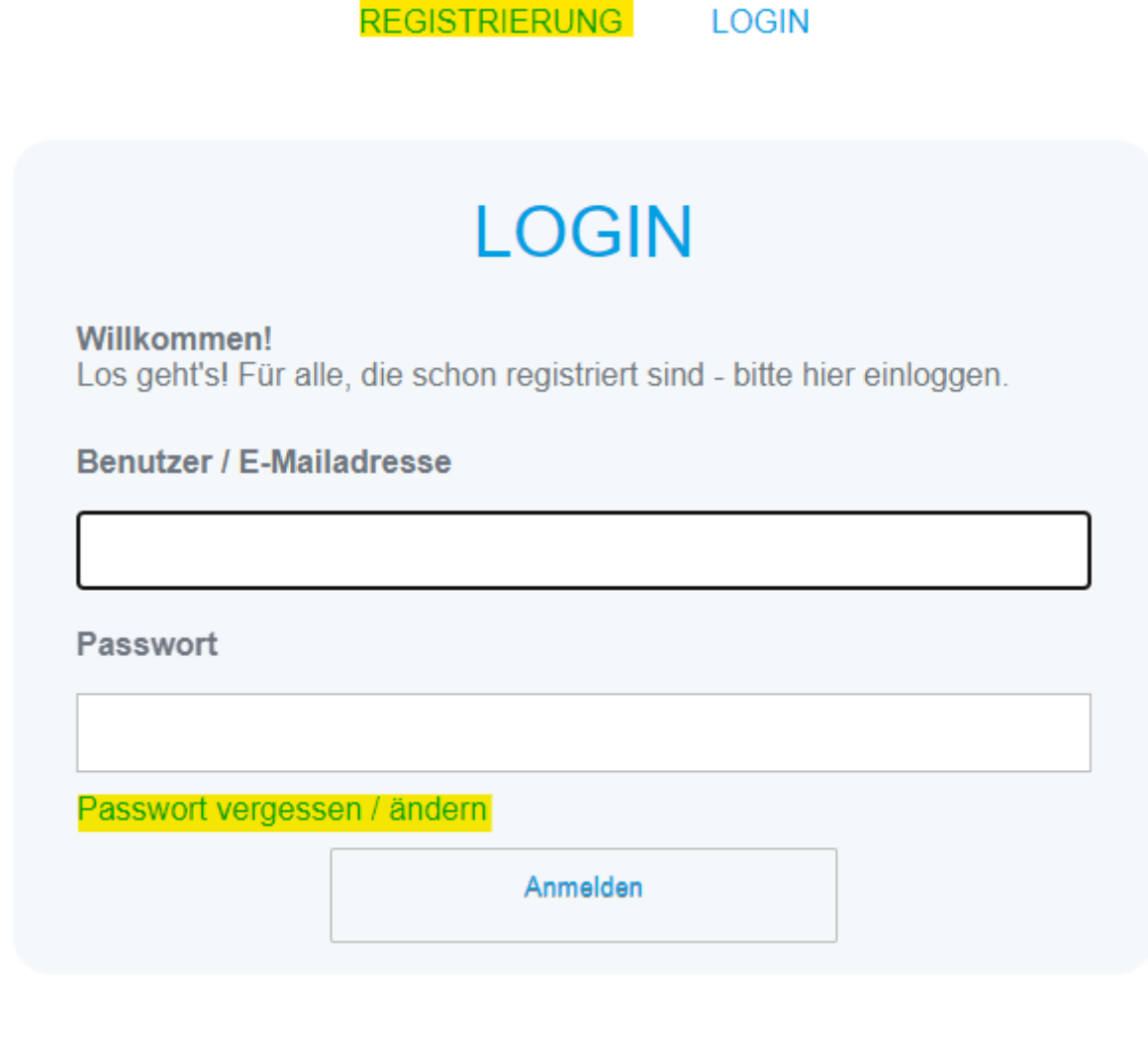

Nach einer Neuregistrierung geben Sie Ihre persönlichen Benutzerdaten an. Diese können im Nachgang nur noch von uns geändert werden.

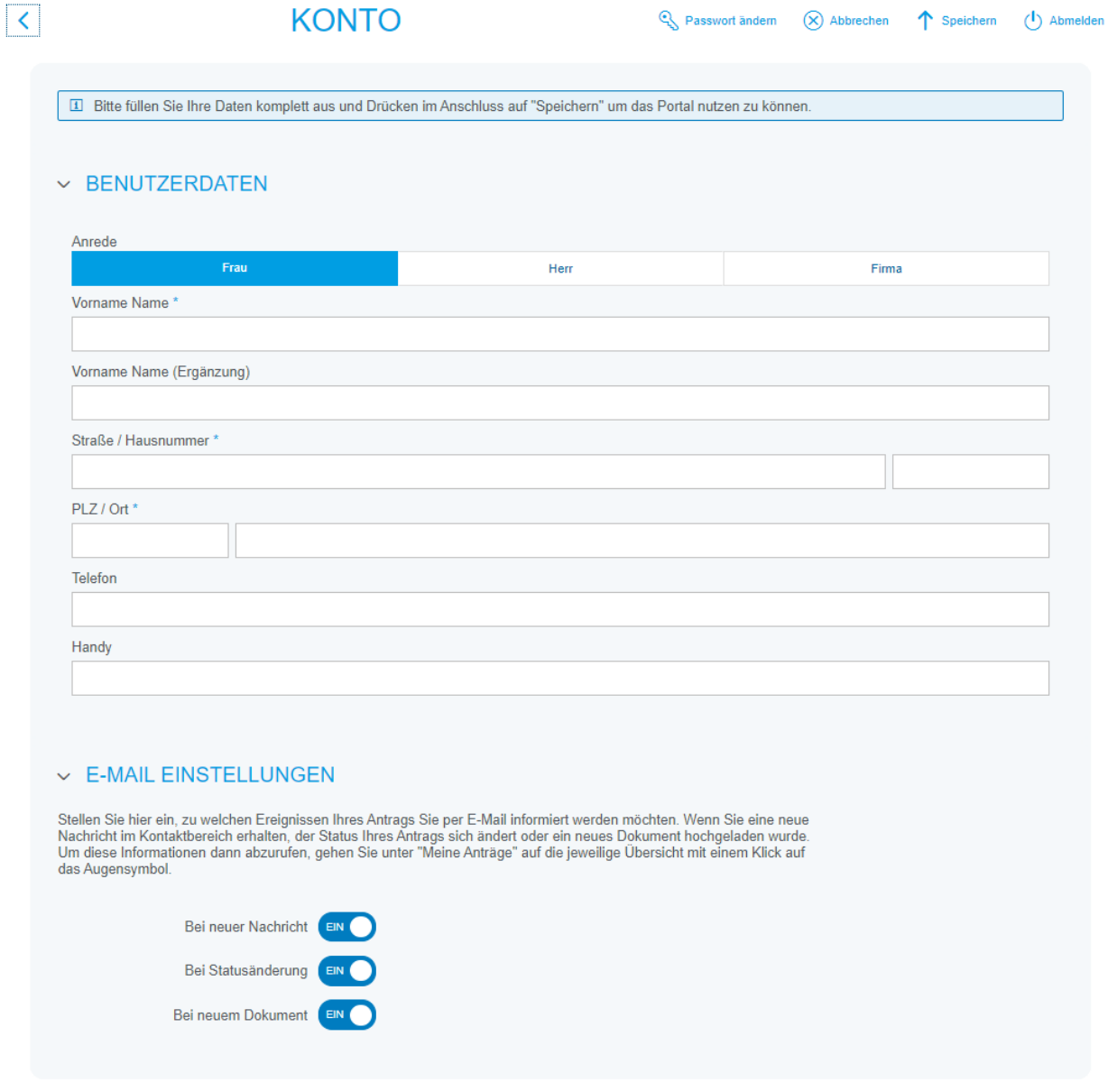

### **Startseite**

Auf der Startseite werden Ihnen Ihre **zuletzt veränderten Vorgänge** angezeigt.

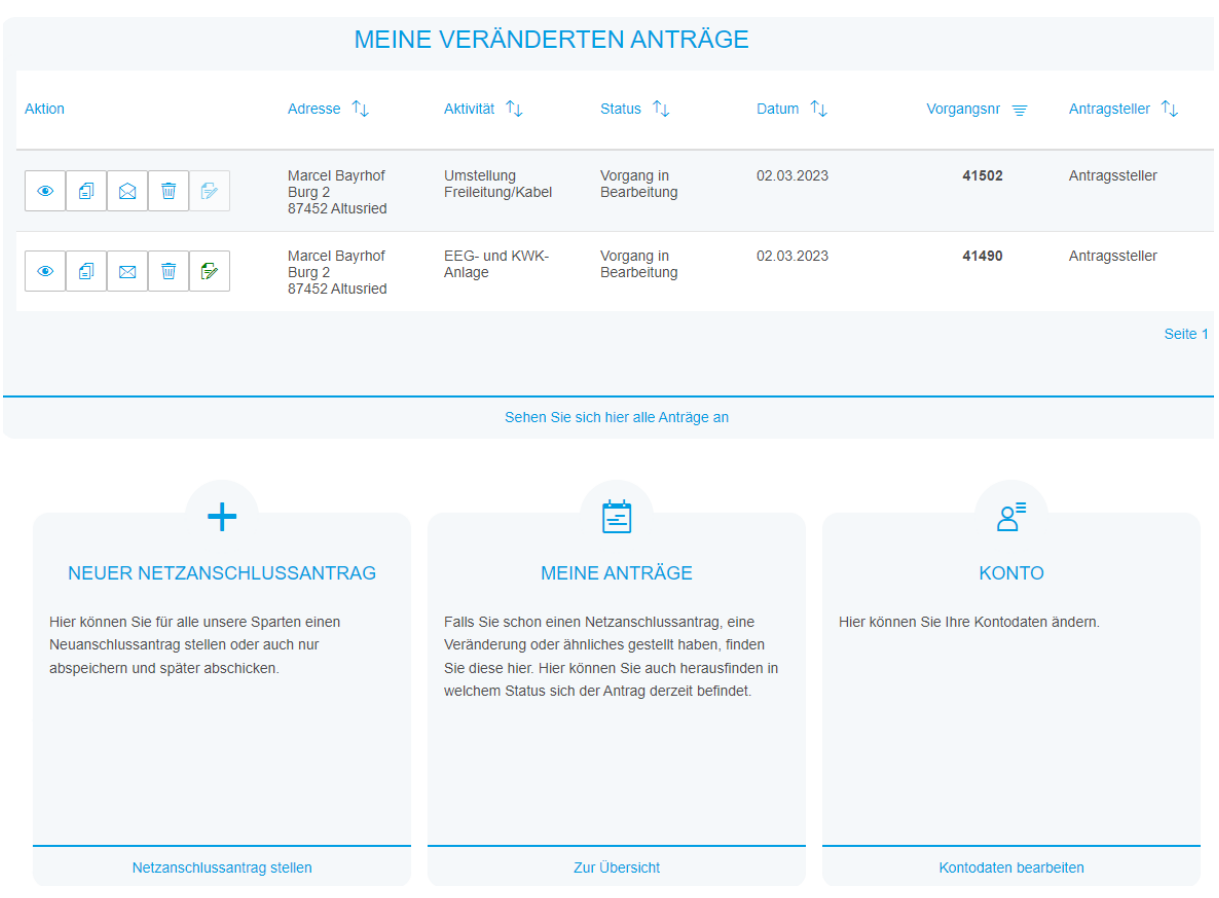

Im Bereich "Meine Anträge" können Sie sich alle Ihre Anträge ansehen, den Status beobachten und auch noch bearbeiten, sofern sie noch nicht an uns übermittelt wurden.

Für die Beobachtung Ihrer Vorgänge empfehlen wir Ihnen im Bereich "Konto" alle E-Mail Einstellungen auf "EIN" zu stellen. Sie werden dann immer per E-Mail benachrichtigt:

- wenn Sie eine neue Nachricht im Kontaktbereich erhalten,
- der Status Ihres Antrags sich ändert
- oder ein neues Dokument hochgeladen wurde.
	- **V E-MAIL EINSTELLUNGEN**

Stellen Sie hier ein, zu welchen Ereignissen Ihres Antrags Sie per E-Mail informiert werden möchten. Wenn Sie eine neue Nachricht im Kontaktbereich erhalten, der Status Ihres Antrags sich ändert oder ein neues Dokument hochgeladen wurde. Um diese Informationen dann abzurufen, gehen Sie unter "Meine Anträge" auf die jeweilige Übersicht mit einem Klick auf das Augensymbol.

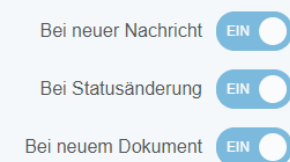

### Neuer Netzanschlussantrag

Über den Bereich **"Neuer Netzanschlussantrag"** können Sie für alle unsere Sparten einen Antrag stellen oder auch nur abspeichern und später abschicken. Im Regelfall wird dieser allerdings über Ihren Elektroinstallateur gestellt.

Die Beantragung ist in verschiedene Bereiche unterteilt und führt Sie über das Feld "Weiter" gezielt durch das System. Die einzelnen Bereiche (Kunde, Objekt, …) können aber auch individuell von Ihnen angewählt werden. Die eingegebenen Daten werden gespeichert, wenn Sie auf eines der beiden Felder "Speichern" oder "Weiter" klicken.

#### **Objekt**

In diesem Bereich wird die Adresse der Anlage (Anschlussobjekt) erfasst. Bei der Eingabe der Adresse werden Sie von unserem System unterstützt, in dem alle bekannten Adressen aus dem Netzgebiet der AllgäuNetz GmbH & Co. KG vorgeschlagen werden, sobald die ersten drei Buchstaben einer Lokation eingegeben wurden.

Sollte für Neubaugebiete noch keine postalische Adresse vergeben sein, können Sie über Flurnummer und Gemarkung konkrete Angaben zum Bauvorhaben machen. Zumindest die Eingabe einer Adresse oder eines Flurstückes müssen vorhanden sein.

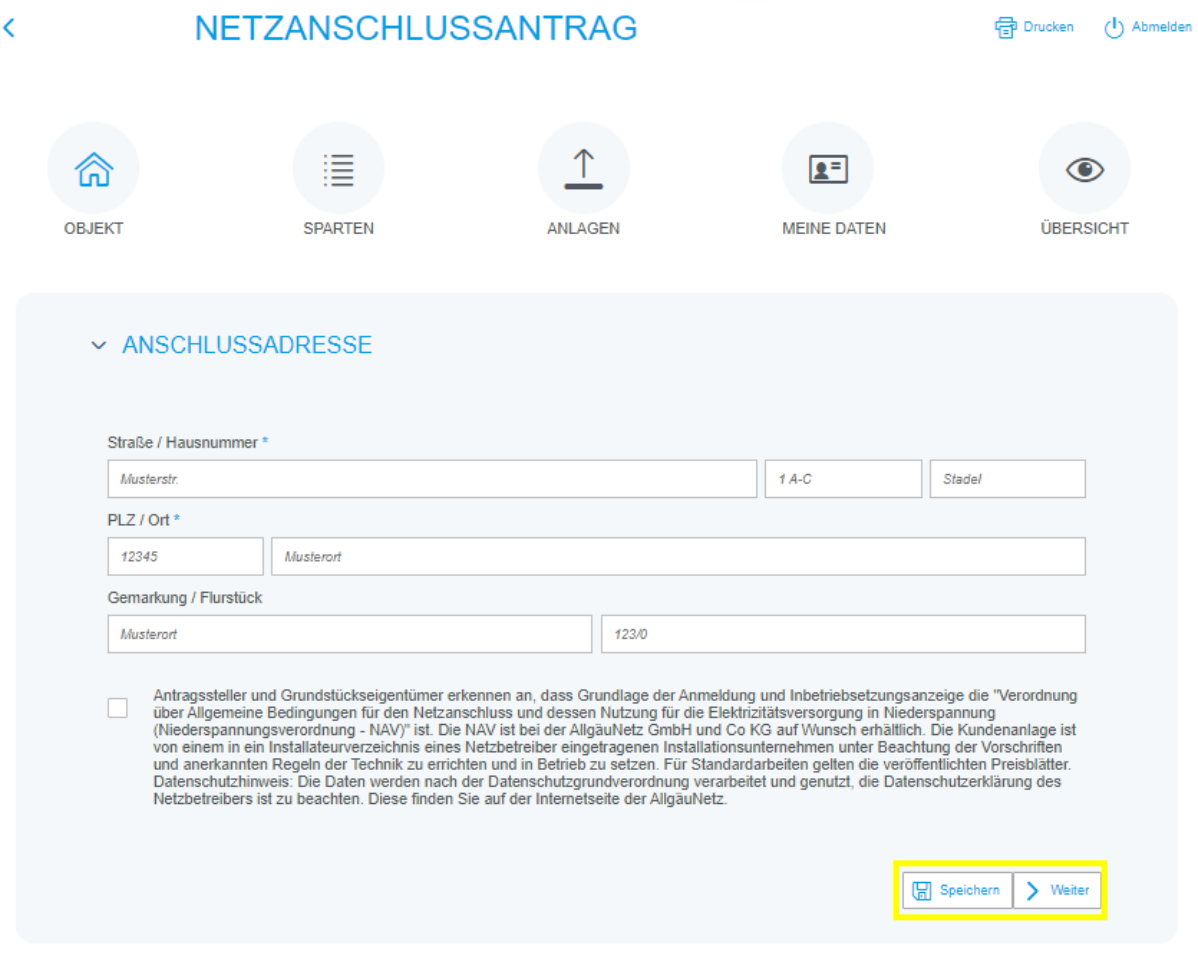

#### Sparten

Hier wird die Maßnahme gewählt und konkretisiert. Sie können verschiedene Aktivitäten wählen und erhalten entsprechende Zusatzfelder (Kacheln) zur Präzisierung.

Bitte geben Sie hier alle Informationen an, die für die Maßnahme relevant sind. Über die Kacheln können beliebige Kombinationen mit den jeweiligen Detailangaben eingegeben werden.

Sobald Sie eine Kachel ausgewählt haben, wird Ihnen diese in Ihrer Auswahl angezeigt.

Abschließend können Sie aus der Liste "Installateursauswahl" Ihren Elektroinstallateur auswählen. Sollte Ihr Installateur nicht in der Liste vorhanden sein, dies bitte vermerken und Daten des Installateurs hinterlegen.

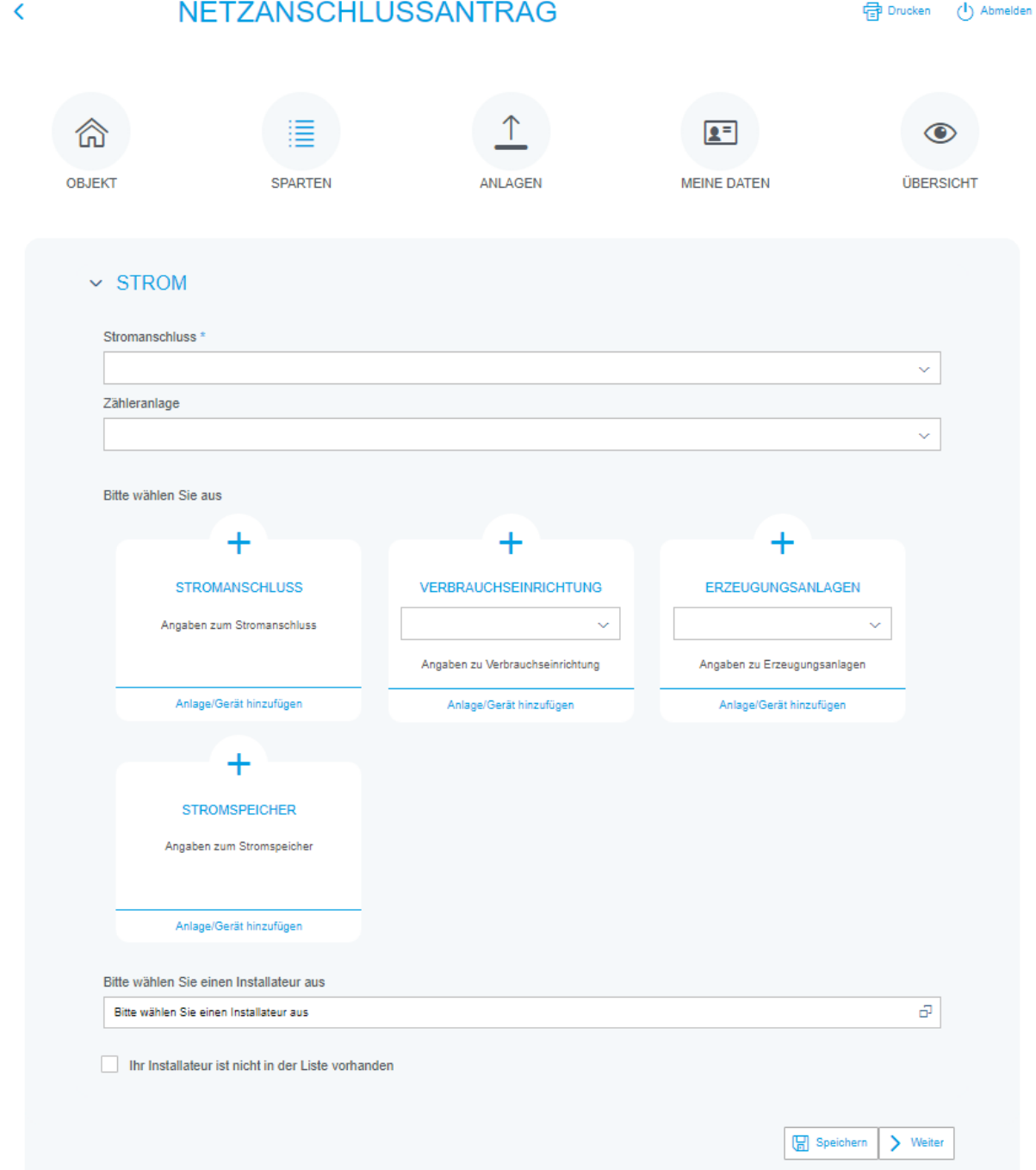

### Anlagen

Im nächsten Bereich "Anlagen" besteht die Möglichkeit Dokumente für die Antragstellung hochzuladen.

Bei manchen Maßnahmen benötigen wir Dokumente für die Angebotserstellung, diese Dokumente sind mit einem Sternchen gekennzeichnet.

Im Bemerkungsfeld können weitere individuelle Angaben eingetragen werden.

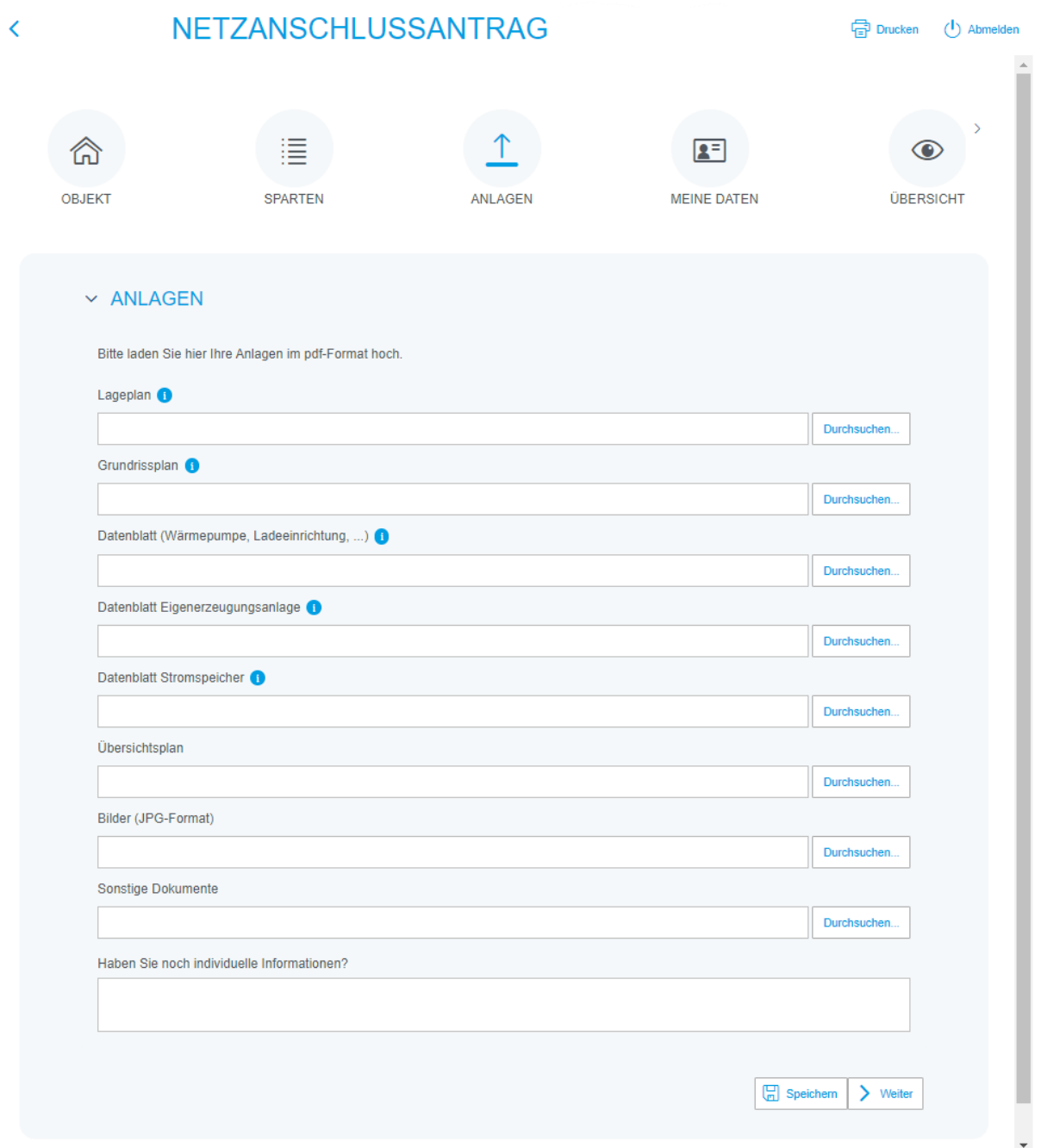

### Meine Daten

Im Bereich "Meine Daten" sind persönliche Daten sowie Adressdaten anzugeben.

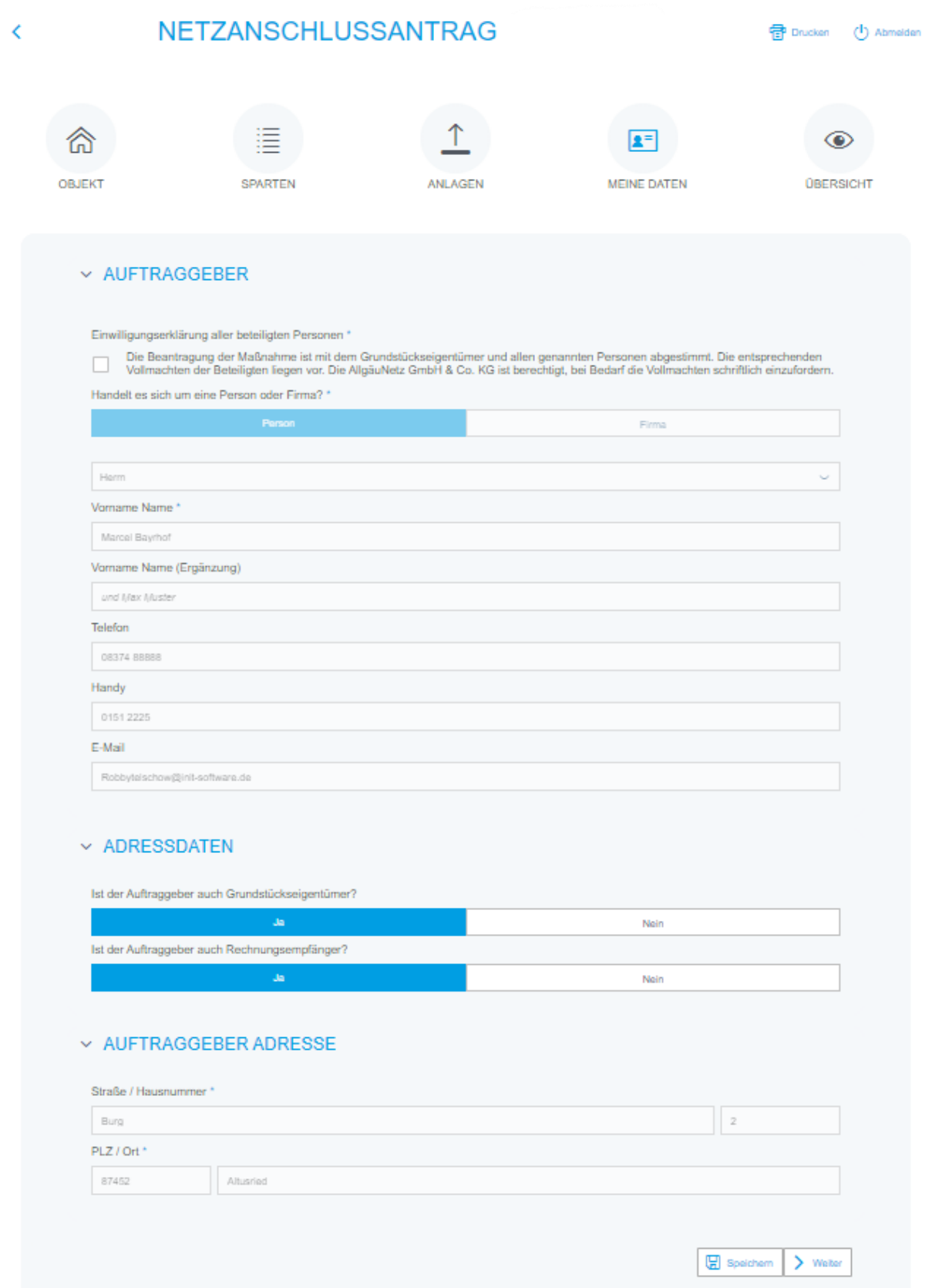

#### Übersicht

Im letzten Bereich erhalten Sie eine Gesamtübersicht Ihrer Angaben. Hier können noch Änderungen vorgenommen werden.

Mit dem Speichern wird der Vorgang in der Übersicht abgelegt und kann auch zu einem späteren Zeitpunkt weiterbearbeitet werden. Ab diesem Zeitpunkt erhalten Sie über das System bereits eine Vorgangsnummer.

Eine Bearbeitung unsererseits ist zu diesem Zeitpunkt noch nicht möglich. Erst wenn der Button "Senden" aktiviert wird, erhalten wir Ihre Daten zur Bearbeitung.

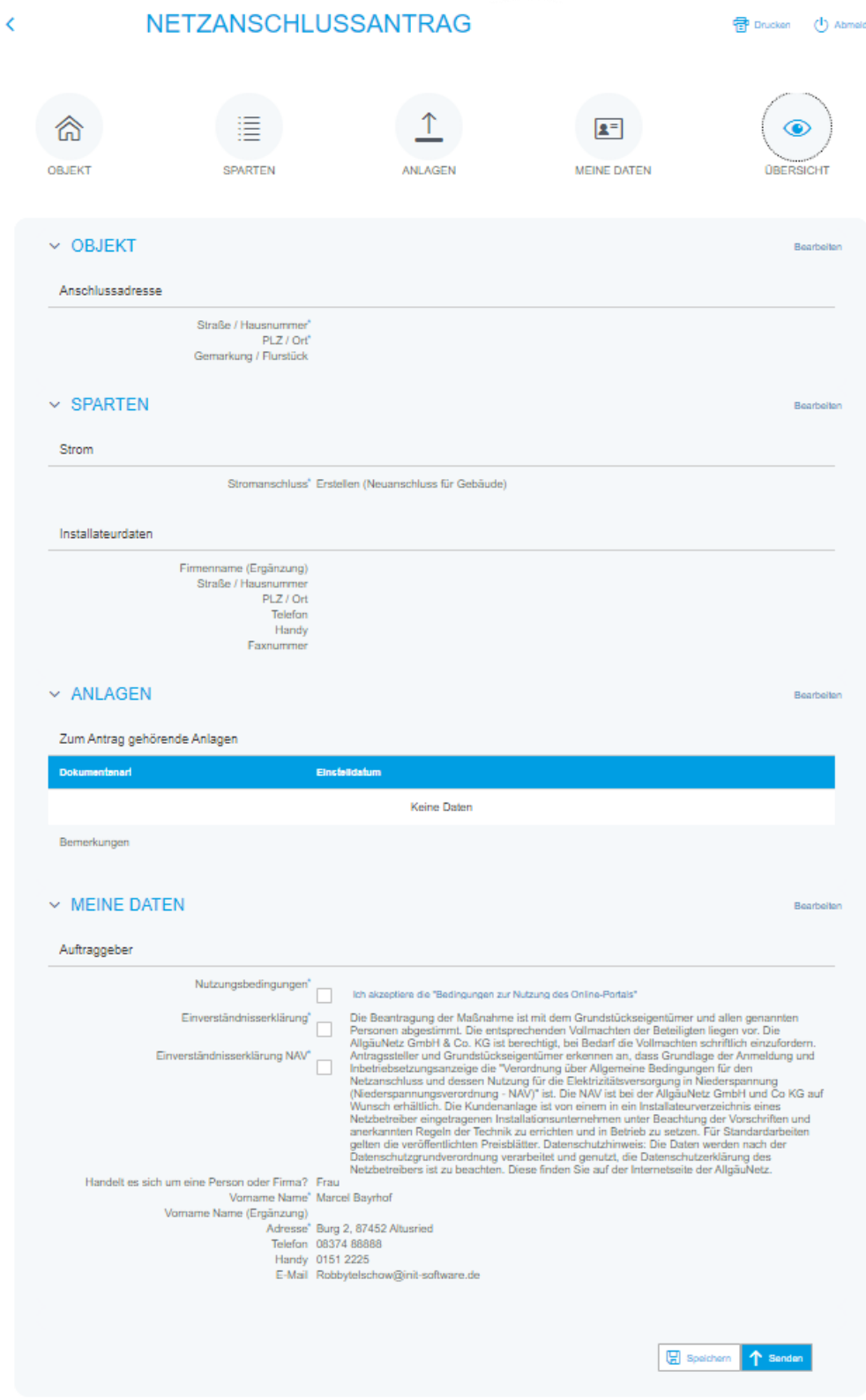

# Symbole

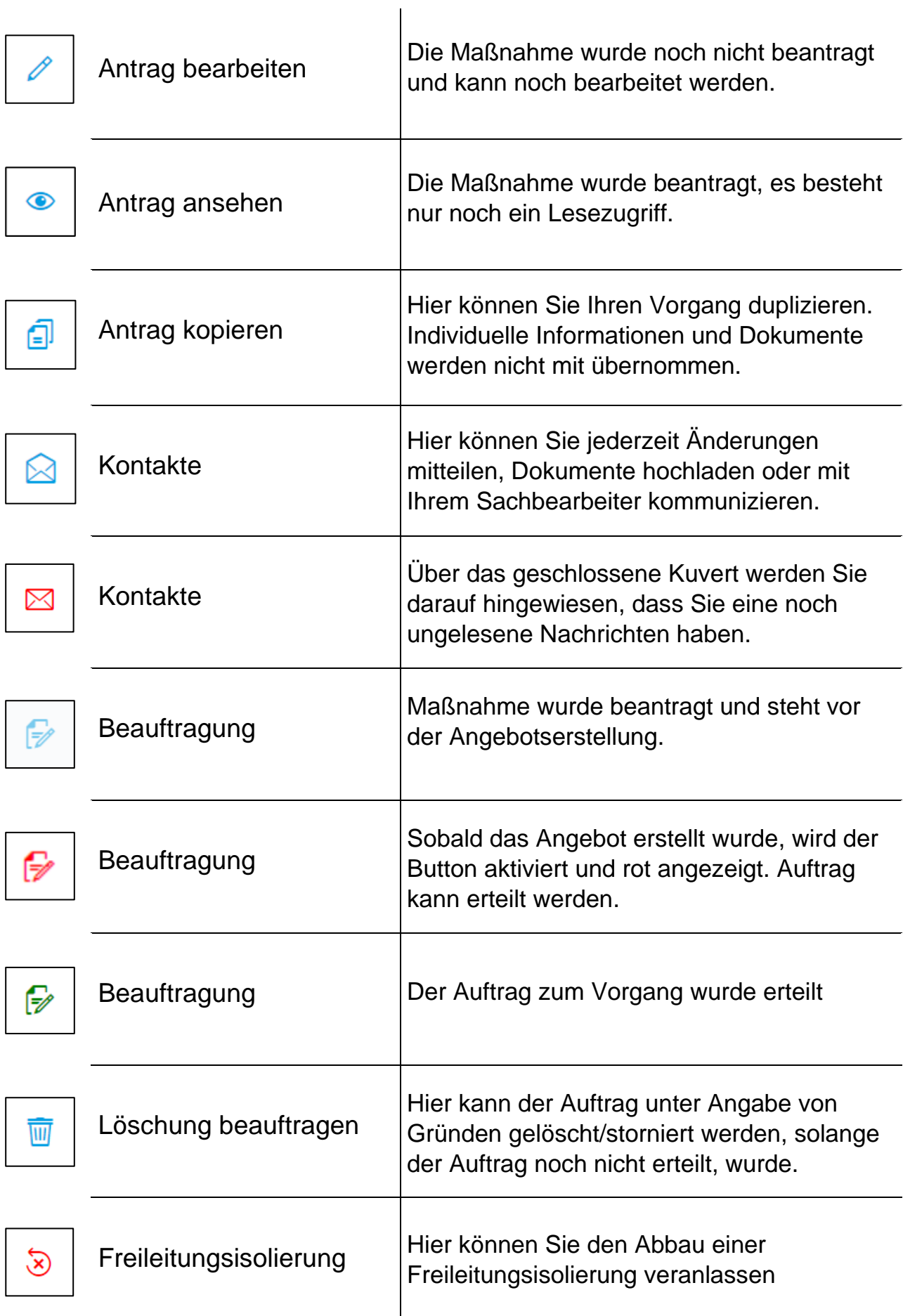

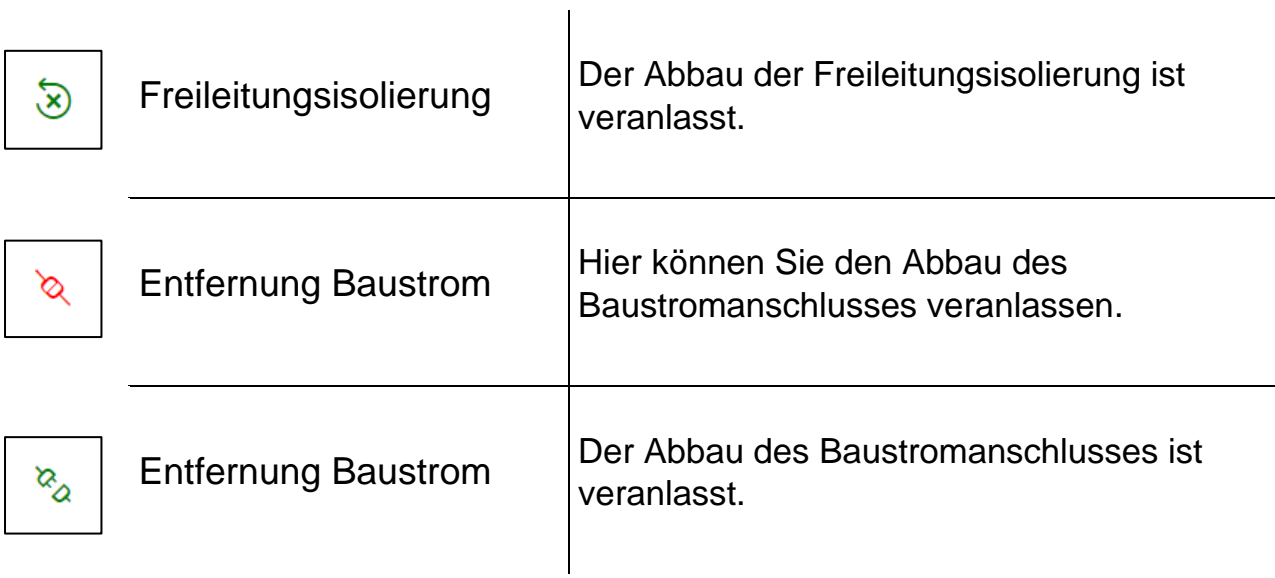

### **Prozessfortschritt**

Mit dem Klick auf das Augensymbol kann im Bereich "Workflow" der genaue Prozessfortschritt eingesehen werden.

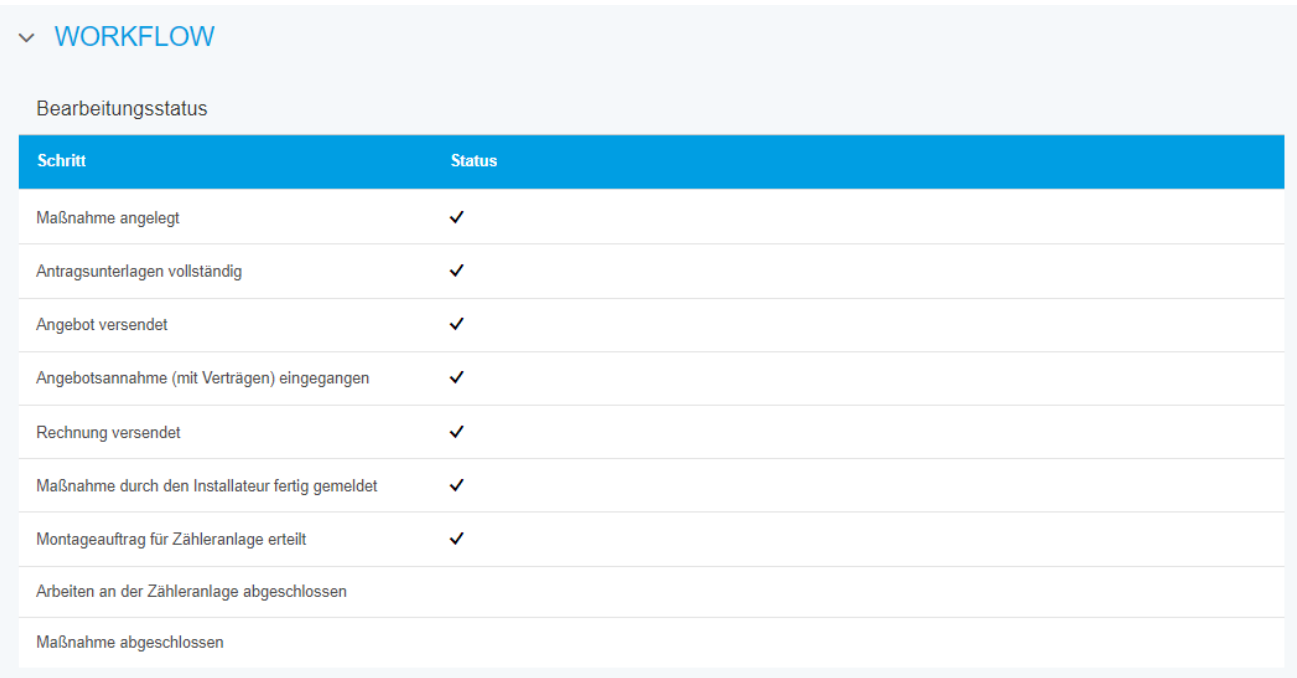